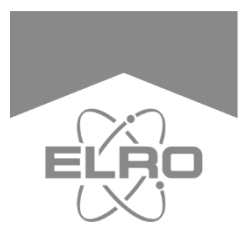

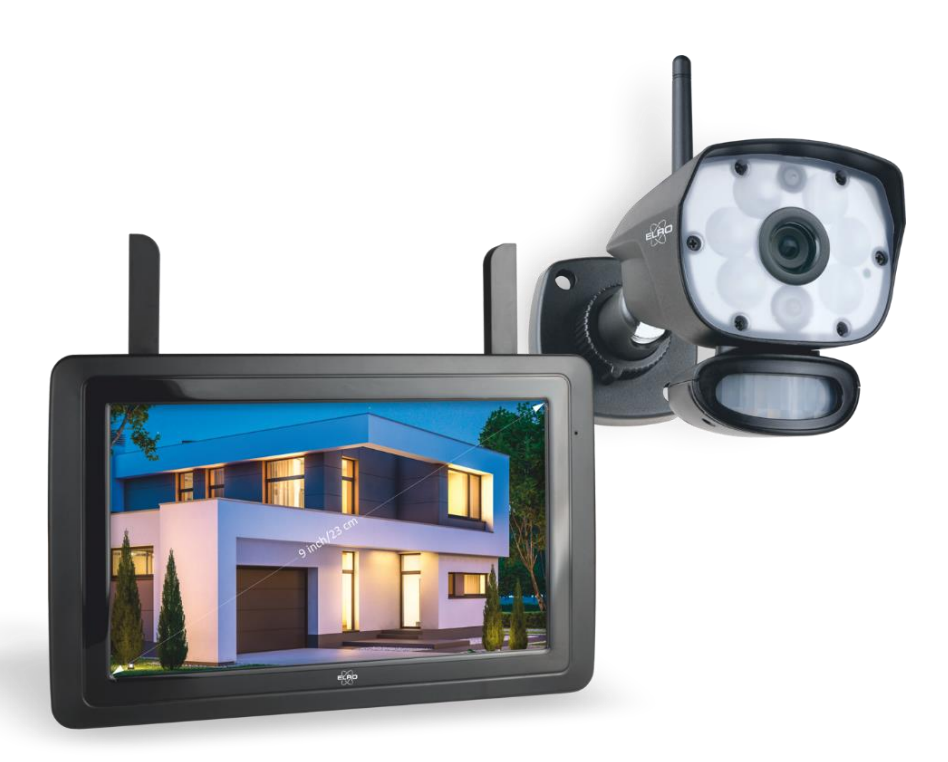

# **CAMERA SECURITY SET** COLOR NIGHT VISION

CZ60RIP11S Home is not a place, it's a feeling

# Inhoud

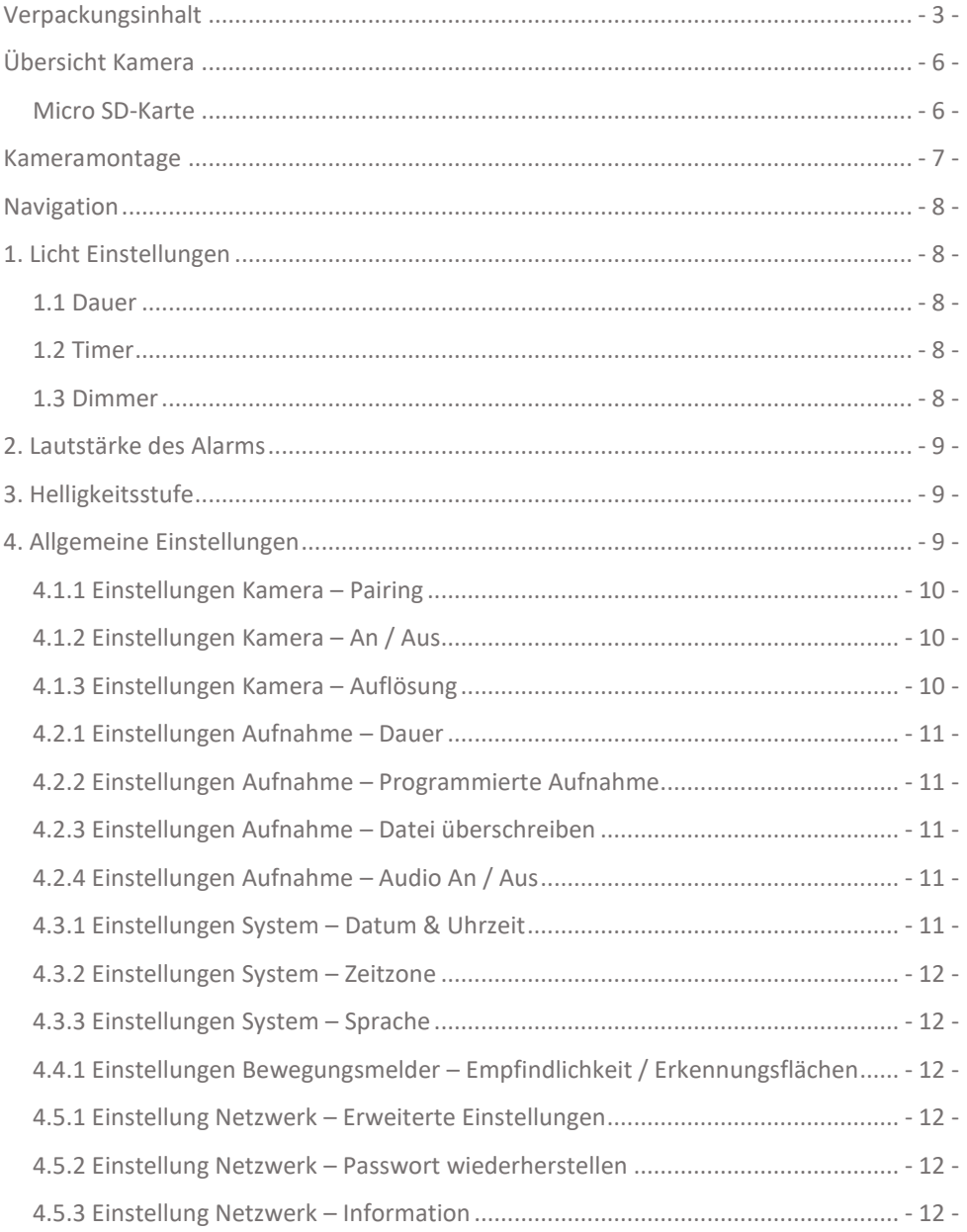

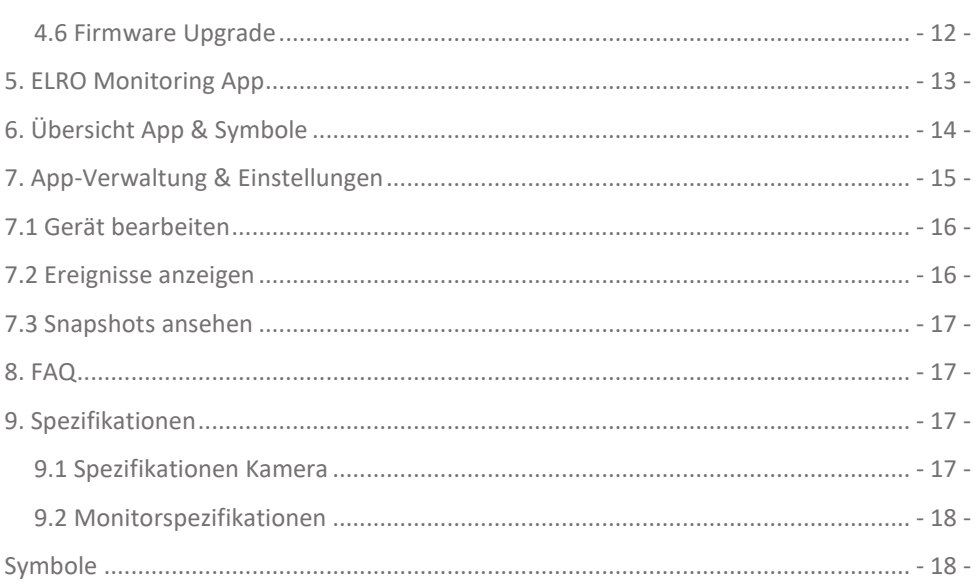

# Einleitung

Mit dem ELRO CZ60RIP11S CAMERA SICHERHEITSSET können Sie Kriminalität und Vandalismus vorbeugen und Ihre Wohnung und Ihre Besitztümer überwachen.

### • **Monitor**

Das Set wird mit einem 9 Zoll / 23 cm großen Monitor geliefert, auf dem Sie die Bilder live betrachten können. Der Monitor verfügt über eine "Touchscreen"-Bedienung (Berührungsbildschirm). Es ist möglich, durchgängig Bilder zu speichern, wenn Sie eine Micro SD-Karte in das Schloss des Monitors einlegen. Der Monitor kann mit einem mitgelieferten Kabel an das Internet angeschlossen werden. Mit der ELRO Monitoring App können Sie Kamerabilder auf einem Smartphone oder Tablet ansehen. Der Monitor verfügt über zwei Antennen, die eine extra starke drahtlose Verbindung zur Kamera herstellen.

#### • **Kamera**

Die Kamera hat eine 1080P HD-Auflösung für scharfe Bilder, mit denen Sie Personen jederzeit erkennen können. Dank der IP65-Einstufung hält die Kamera allen Witterungsbedingungen stand und eignet sich sehr gut zum Aufhängen im Freien. Die Kamera ist mit einem Bewegungsmelder ausgestattet, wodurch auch ausschließlich nach der Erkennung die Bildverarbeitung aktiviert wird. Das Besondere an dieser Kamera ist, dass sie über die Colour Night Vision-Technologie verfügt. Dies ist ein Durchbruch in der Welt der Kameraüberwachung! Diese Technologie ermöglicht es, auch bei Dunkelheit Kamerabilder in Farbe zu erhalten.

### • **Zubehör**

Das Set ist zu einem Sicherheitssystem mit 4 Kameras erweiterbar. Die zusätzliche Sicherheitskamera ELRO CC60RXX ist separat erhältlich.

# <span id="page-3-0"></span>Verpackungsinhalt

- Monitor 9 Zoll / 23 cm
- Adapter (Monitor) 5V DC / 2,0 A / Kabellänge 2,4 m
- Kamera 1080P HD
- Adapter (Kamera) 9V DC / 2,0 A / Kabellänge 2,4 m
- Antenne
- Netzwerkkabel
- Montagematerial
- Schnellstartanleitung

# Übersicht Monitor & Symbole

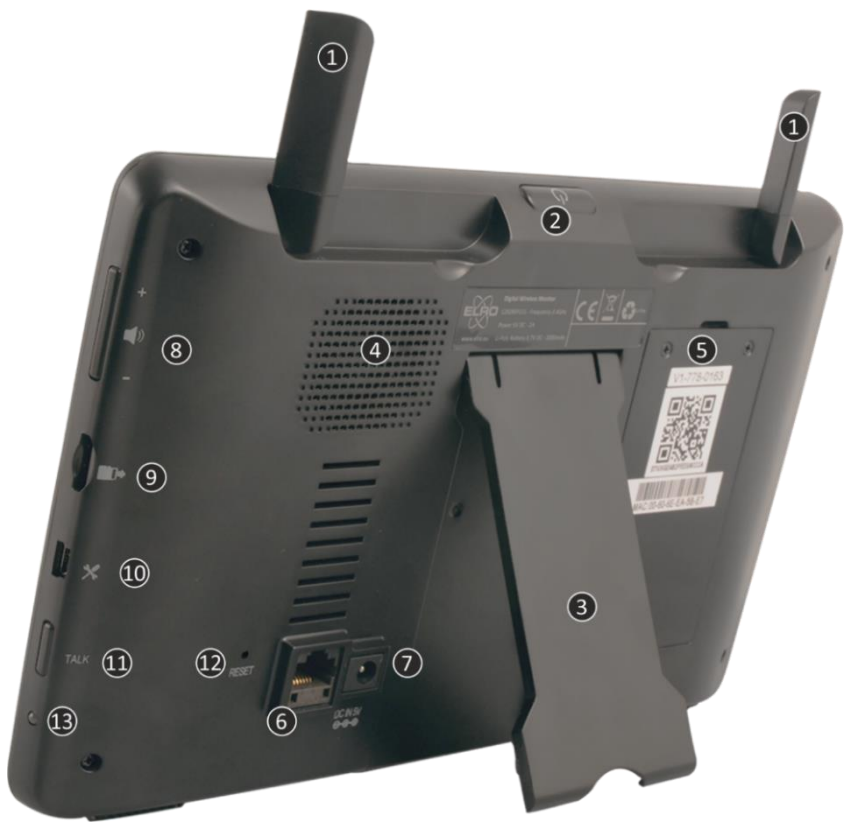

- 1. **Antennen;** für optimalen drahtlosen Empfang.
- 2. **Power-Taste**; zum EIN- und AUSschalten gedrückt halten.
	- \* Kurzer Druck in der EIN-Position, um in den Standby-Modus zu gelangen.
- 3. **Tischstandard**
- 4. **Lautsprecher**
- 5. **UID-nummer / QR-code;** für die Verbindung mit dem Smartphone / Tablet.
- 6. **Internet;** schließen Sie den Monitor an Ihr Modem an (Ethernet-Kabel inkl.).
- 7. **Adapter-Verbindung**
- 8. **Lautstärkeregler**
- 9. **Steckplatz für Micro SD-Karten** (Ohne Micro-SD-Karte, maximal 128 GB).
- 10. **Mini USB-port;** ausschließlich für Servicezwecke.
- 11. **Freisprechanlage;** drücken, um über die Kamera mit dem Besucher zu sprechen.
- 12. **Reset;** System-Neustart.
- 13. **LED;** leuchtet blau, wenn der integrierte Akku aufgeladen werden muss.

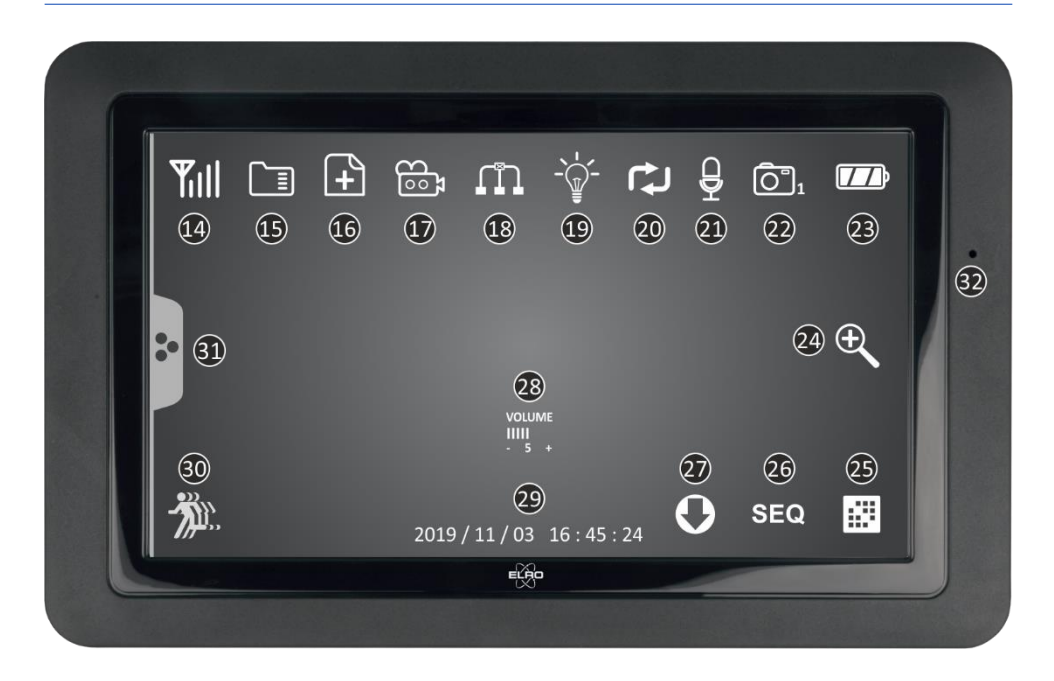

### 14. **SIGNALANZEIGE**

#### 15. **SD KARTE**

Sichtbar, wenn eine SD-Karte in den Monitor eingelegt ist. Blau; es ist Speicher für eine Aufnahme verfügbar. Rot; die SD-Karte ist voll.

#### 16. **NEUE AUFNAHMEANZEIGE** Auf der SD-Karte wurden neue Aufnahmen gespeichert.

### 17. **AUFNAHMEANZEIGE**

Rotes blinken; Aufnahmen laufen.

## 18. **NETZWERK-STATUSANZEIGE**

Grün; Verbindung zum Internet. Gelb; keine Verbindung zum Internet, aber mit dem Netzwerk. Rot; Monitor hat keine Verbindung zum Netzwerk/Internet.

### 19. **LED-LICHT-KONTROLLANZEIGE**

Weiße LEDs für "Color Night Vision" sind eingeschaltet.

### 20. **SD-KARTE ÜBERSCHREIBEN**

Die SD-Karte darf überschrieben werden.

### 21. **TALK BACK-ANZEIGE**

Symbol erscheint, wenn "Sprechen", siehe 11, gedrückt wird.

#### 22. **KANALANZEIGE**

Das Bild dieser Kamera wird jetzt angesehen.

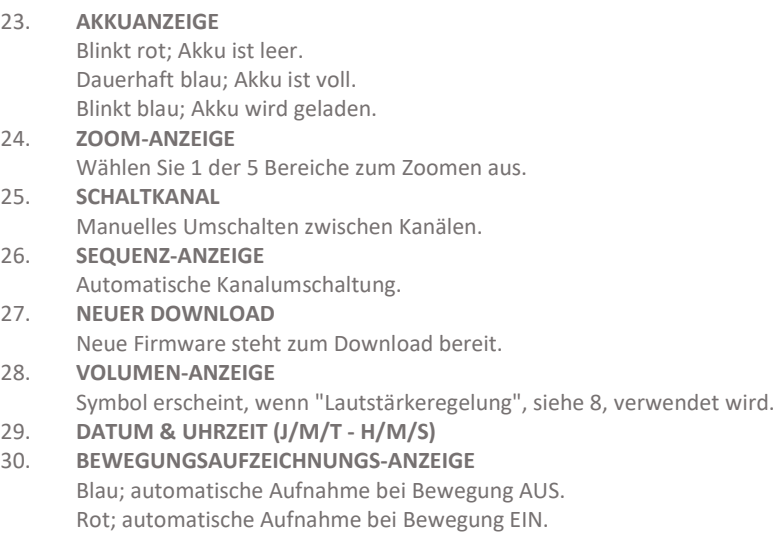

- 31. **POP-UP MENU TAB**
- <span id="page-6-0"></span>32 **Mikrofon**

# Übersicht Kamera

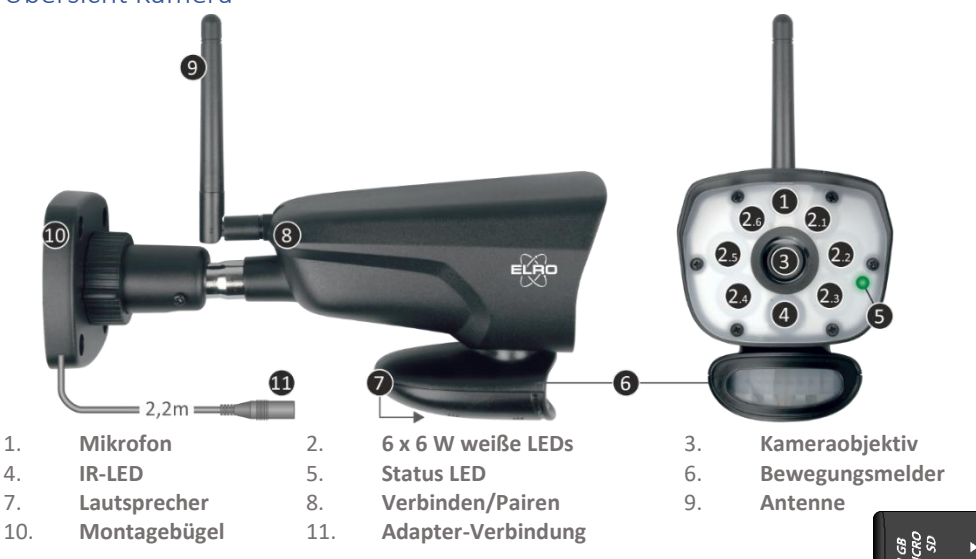

## <span id="page-6-1"></span>Micro SD-Karte

Verwenden Sie für die CZ60RIPS eine micro SD-Karte mit den Abmessungen 15 x 11 x 1 mm.

# Kamerainstallation

### **Wichtig**

- Prüfen Sie vor der Montage die Leistung der Kamera, indem Sie das Bild auf dem Monitor von der gleichen Stelle/Position aus betrachten, an der die Kamera montiert wird.
- Der Standort muss staubfrei sein und darf sich nicht in Sichtweite einer starken Lichtquelle oder direkter Sonneneinstrahlung befinden.
- Vermeiden Sie dicke Wände oder Hindernisse zwischen der Kamera und dem Monitor.
- Diese Kamera verfügt über eingebaute IR-LEDs, die es Ihnen ermöglichen, Bilder bei keinen/schlechten Lichtverhältnissen zu betrachten.
- Die 6 x 6 Watt LEDs ermöglichen die Betrachtung von Farbbildern bei keinen/schlechten Lichtverhältnissen; Color Night Vision. Die Beleuchtung kann manuell, mit einer Timer-Einstellung, aber auch automatisch nach Bewegungserkennung eingeschaltet werden.

## <span id="page-7-0"></span>Kameramontage

- 1. Markieren Sie die Position der Schraubenlöcher mithilfe der Montagehalterung an der Wand.
- 2. Bohren Sie die Löcher und setzen Sie die 4 Dübel in die Löcher.
- 3. Befestigen Sie die Kamera, führen Sie die Schrauben durch den Montagebügel in die Dübel und ziehen Sie diese fest an.
- 4. Richten Sie die Kamera nun auf den Bereich, den Sie überwachen möchten
- 5. Schließen Sie die 5V DC / 2.0A) Stromadapter (siehe Bildtyp unten) an die Kamera an.
- 6. Drücken Sie die Stecker gut ineinander, damit keine Feuchtigkeit eindringen kann.

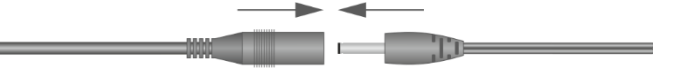

#### **Anmerkung**

Sie können zusätzliche Kameras installieren (maximal 4 Kameras). Wenn Sie Kameras hinzufügen, die sich nicht in der Originalverpackung befanden, müssen Sie die Kameras mit dem Empfänger koppeln. Siehe Abschnitt **4.1.1 Einstellungen Kamera – Pairing** zum Koppeln der Kameras in diesem Handbuch.

# Übersicht Menü-Bildschirme

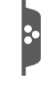

In diesem Kapitel werden die Kontextmenü-Bildschirme des Monitors im Detail beschrieben. Tippen Sie auf das Tablett, um sich die Kontextmenüs anzeigen zu lassen.

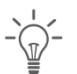

1. Licht Einstellungen  $\blacksquare$  2. Alarm

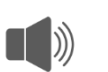

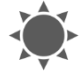

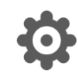

3. Helligkeit **1. Allgemeine Einstellungen** 4. Allgemeine Einstellungen

# <span id="page-8-0"></span>Navigation

Navigieren im Menü und in den Unterabschnitten ist mit Hilfe Ihres Zeigefingers sehr einfach.

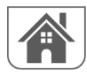

Wenn Sie auf diese Schaltfläche tippen, gelangen Sie zurück zum Hauptbildschirm.

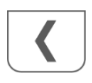

Wenn Sie auf diese Schaltfläche tippen, gelangen Sie zurück zum vorherigen Bildschirm.

# <span id="page-8-1"></span>1. Licht Einstellungen

Die 3 Beleuchtungseinstellungen können pro Kamera eingestellt werden. Tippen Sie am Timer auf die Stunden- oder Minuten-Anzeige, um diese einzustellen.

# <span id="page-8-2"></span>1.1 Dauer

Hiermit stellen Sie ein, wie lange die Beleuchtung nach der Bewegung eingeschaltet bleibt.

# <span id="page-8-3"></span>1.2 Timer

Mit dem Timer können Sie ein Schema erstellen, in dem die Beleuchtung dauerhaft eingeschaltet ist.

# <span id="page-8-4"></span>1.3 Dimmer

Mit der Dimmereinstellung bestimmen Sie, wie hell die Beleuchtung eingeschaltet ist. Wenn die Beleuchtung durch eine Wand oder ein anderes Objekt zurückprallt, was das Bild auf dem Monitor, Smartphone oder Tablet beeinträchtigt, können Sie die Beleuchtung weniger hell einstellen.

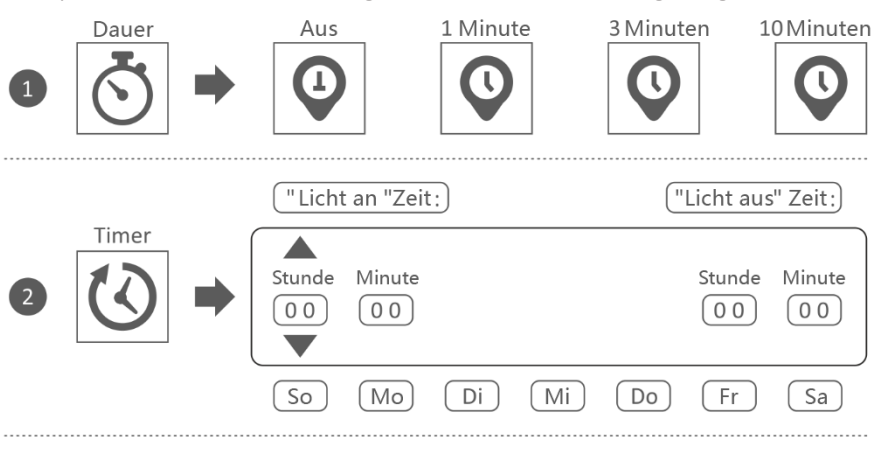

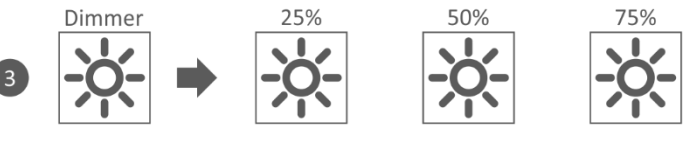

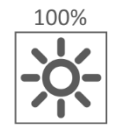

# <span id="page-9-0"></span>2. Lautstärke des Alarms

Wenn die Kamera durch Bewegung aktiviert wird und mit der Aufnahme der Bilder beginnt, gibt der Monitor einen Alarmton von sich. Hier können Sie die Alarmlautstärke einstellen. Tippen Sie auf Plus, um die Lautstärke zu erhöhen, und auf Minus, um die Lautstärke zu verringern.

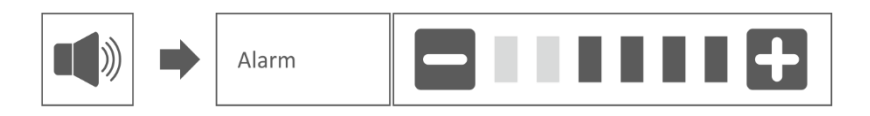

# <span id="page-9-1"></span>3. Helligkeitsstufe

Mit dieser Funktion können Sie die Helligkeitsstufe pro Kamera einstellen. Stellen Sie sicher, dass nur das Bild der Kamera, deren Helligkeitsstufe Sie einstellen möchten, auf dem Hauptbildschirm erscheint.

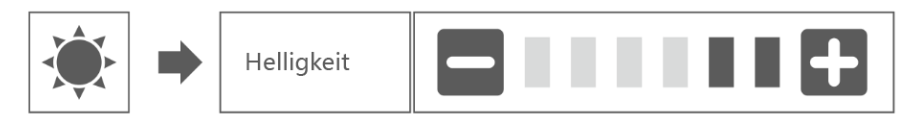

# <span id="page-9-2"></span>4. Allgemeine Einstellungen

Der Bildschirm Allgemeine Einstellungen enthält 6 Unterabschnitte, von denen jeder Unterabschnitte enthalten kann. Auf diesen Unterbildschirmen können Sie die Funktionen Ihres Systems einstellen. Sie können Kameras ein- und ausschalten, ein bestimmtes Schema für die Aufnahme bestimmter Kameras einrichten, Datum und Uhrzeit einstellen und die Empfindlichkeit für die Bewegungserkennung einstellen. Der Rest dieses Kapitels enthält Einzelheiten zur Verwendung dieser Bildschirme.

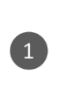

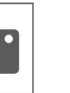

Einstellungen Kamera

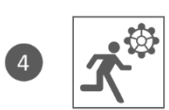

Einstellungen Bewegungsmelder

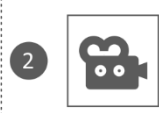

Einstellungen Aufnahme

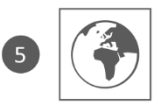

Einstellung Netzwerk

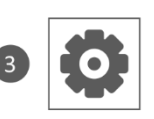

Einstellungen System

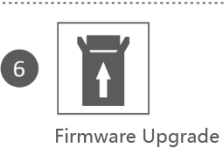

### <span id="page-10-0"></span>4.1.1 Einstellungen Kamera – Pairing

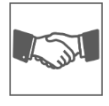

Ihre Kamera wurde in der Fabrik an den Monitor mit Kanal 1 gekoppelt. Wenn Sie eine neue Kamera zu Ihrem System hinzufügen, müssen Sie die Kamera und den Monitor einander "vorstellen", damit sie miteinander kommunizieren können. Sie können dieses Verfahren auch verwenden, um eine Kamera von dem einen Kanal zu einem

anderen zu bewegen.

#### **Gehen Sie folgendermaßen vor::**

- 1. Tippen Sie im Bildschirm Einstellungen Kamera auf Pairing.<br>2 Tippen Sie auf die Kanalnummer mit der Sie die Kamera ko
- 2. Tippen Sie auf die Kanalnummer, mit der Sie die Kamera koppeln möchten.
- 3. Eine Meldung mit Anweisungen zum Drücken der PAIR-Taste auf der Kamera erscheint. Dies muss innerhalb von 30 Sekunden geschehen. Siehe 8 "Übersicht Kamera".
- 4. 3 Sekunden nachdem die Kamera erfolgreich gekoppelt wurde, zeigt der Monitor das Bild der Kamera an.

#### **Anmerkung:**

Wenn dem ausgewählten Kanal bereits eine Kamera zugewiesen wurde, überschreibt der Kopplungsvorgang die Kopplung der Kamera mit dem neuen Kanal. - Koppeln Sie lediglich eine Kamera gleichzeitig! Der Monitor verbindet sich mit der ersten Kamera, die er erkennt. Wenn sich zwei oder mehr Kameras im Koppel-Modus befinden, können Sie nicht bestimmen, welche Kamera der Monitor zuerst erkennt.

#### <span id="page-10-1"></span>4.1.2 Einstellungen Kamera – An / Aus

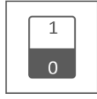

Wenn Sie eine Kamera zu Ihrem System hinzufügen, koppeln Sie die Kamera an den Monitor, und das System schaltet diesen automatisch ein. Möglicherweise möchten Sie eine gekoppelte Kamera vorübergehend ausschalten. Obwohl die Kamera ausgeschaltet ist, ist sie noch immer gekoppelt.

#### **Gehen Sie folgendermaßen vor:**

- 1. Tippen Sie auf die Schalterleiste unter der Kamera, die Sie ein- oder ausschalten möchten.
- 2. Die Schaltleistenanzeige wird grün, wenn die Kamera eingeschaltet ist. Diese wird beim Ausschalten der Kamera in Grau angezeigt. Der Monitor empfängt keine Videosignale von dieser Kamera.

#### <span id="page-10-2"></span>4.1.3 Einstellungen Kamera – Auflösung

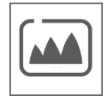

Abhängig von Ihrer Internetgeschwindigkeit in Kombination mit der App empfehlen wir Ihnen, mit einer niedrigen Videoqualität zu beginnen. Eine niedrige Auflösung bedeutet weniger MBs, also eine höhere Geschwindigkeit. Tippen Sie auf das Symbol und treffen Sie Ihre Wahl.

### <span id="page-11-0"></span>4.2.1 Einstellungen Aufnahme – Dauer

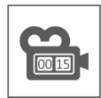

Sie können einstellen, wie lange die Kamera die Aufnahme fortsetzt, nachdem die Bewegungserkennung die Aufnahme aktiviert hat. Die Optionen sind 15 Sekunden, 30 Sekunden oder 1 Minute. Tippen Sie auf das Symbol und treffen Sie Ihre Wahl. (Voreinstellung = 15 Sekunden)

### <span id="page-11-1"></span>4.2.2 Einstellungen Aufnahme – Programmierte Aufnahme

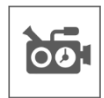

Mit dieser Funktion können Sie einen Zeitblock für die Aufnahme einer Kamera in einem Wochenplan festlegen. Sie können mehrere Kameras gleichzeitig einstellen, und die Aufnahmezeiten können sich überschneiden. Die Gesamtaufnahmezeit ist auf den verfügbaren Platz auf der SD-Karte begrenzt. Wenn Sie die SD-Karte so einstellen, dass die ältesten Dateien überschrieben werden, wenn sie voll ist, fährt das System mit der Aufzeichnung fort; andernfalls wird die Aufzeichnung gestoppt, bis wieder Platz vorhanden ist. Geplante Aufnahmen sind in Dateigröße von 10 Minuten unterteilt. Wenn Sie zum Beispiel ein 25-minütiges Ereignis aufzeichnen, haben Sie zwei 10 minütige Aufnahmen plus eine 5-minütige Aufnahme.

Auf dem Bildschirm "Übersicht der Programmierte Aufnahme" können Sie sehen, an welchen Wochentagen und zu welchen Zeiten ein Zeitplan erstellt wurde. Um Aufnahmen zu planen und zu löschen, tippen Sie auf "**Bearbeiten**" unten rechts auf dem Bildschirm. Es können mehrere Kameras gleichzeitig ausgewählt werden, und Sie können sich auch dafür entscheiden, geplante Aufzeichnungen erst nach der Bewegung zu starten.

Bearbeiten

#### <span id="page-11-2"></span>4.2.3 Einstellungen Aufnahme – Datei überschreiben

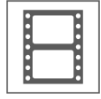

Mit dieser Funktion können Sie das System so einstellen, dass die ältesten Dateien automatisch überschrieben werden, wenn die SD-Karte voll ist. Dadurch können Sie die Aufzeichnung fortsetzen. Wenn Sie das Überschreiben nicht erlauben, wird die Aufzeichnung gestoppt, wenn die SD-Karte voll ist. (siehe **"Übersicht Monitor & Symbole"**)

#### <span id="page-11-3"></span>4.2.4 Einstellungen Aufnahme – Audio An / Aus

Mit dieser Funktion können Sie die Audiofunktion pro Kamera einschalten.

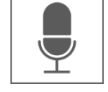

<span id="page-11-4"></span>4.3.1 Einstellungen System – Datum & Uhrzeit

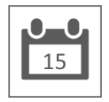

Stellen Sie hier das aktuelle Datum und die Uhrzeit ein. Sie müssen Ihr System über das Ethernet-Kabel mit Ihrem Netzwerk verbunden halten, um mit dem Internet-Zeitserver zu synchronisieren.

## <span id="page-12-0"></span>4.3.2 Einstellungen System – Zeitzone

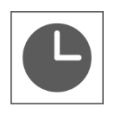

Stellen Sie Ihre Zeitzone ein, auch die Sommerzeit kann hier ausgewählt werden.

### <span id="page-12-1"></span>4.3.3 Einstellungen System – Sprache

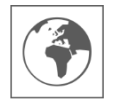

Stellen Sie hier Ihre Sprache ein.

### <span id="page-12-2"></span>4.4.1 Einstellungen Bewegungsmelder – Empfindlichkeit / Erkennungsflächen

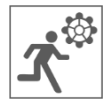

Hier kann für jede Kamera die Empfindlichkeit (Hoch - Niedrig - Aus) und der Bereich der Bewegungserkennung, der gescannt werden soll, eingestellt werden. Diese Funktion dient hauptsächlich dazu, die Erkennung so spezifisch wie möglich zu gestalten. In der Gesamtansicht der Kamera können Scanbereiche ausgeschlossen werden, so dass z.B. Sträucher und/oder Bäume keine Erkennung verursachen können.

#### <span id="page-12-3"></span>4.5.1 Einstellung Netzwerk – Erweiterte Einstellungen

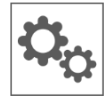

Hier können Sie DHCP Dynamic Host Configuration Protocol oder STATIC (feste) IP-Adresse wählen. DCHP ist die häufigste Verbindung. Ihr Router weist Ihrem System automatisch eine IP-Adresse zu. Die statische IP ist für diejenigen, die die Möglichkeit haben, eine IP-Adresse für ihr System anzugeben.

#### <span id="page-12-4"></span>4.5.2 Einstellung Netzwerk – Passwort wiederherstellen

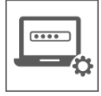

Diese Funktion setzt das System auf das Standardpasswort "000000" zurück. Ein neues Passwort kann ausschließlich über die App eingestellt werden.

### <span id="page-12-5"></span>4.5.3 Einstellung Netzwerk – Information

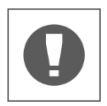

Hier finden Sie Ihre Netzwerkinformationen, es kann nichts geändert oder eingestellt werden.

### <span id="page-12-6"></span>4.6 Firmware Upgrade

Hier haben Sie die Wahl zwischen einem Upgrade über eine SD-Karte oder über das Internet.

# <span id="page-13-0"></span>5. ELRO Monitoring App

- Schließen Sie den Monitor mit dem mitgelieferten Ethernet-Kabel an Ihr Modem an. Denken Sie auch an den Adapter. Siehe 6 und 7 "**Übersicht Monitor & Symbole**".
- Laden Sie die kostenlose ELRO Monitoring App herunter und installieren Sie diese auf Ihrem Smartphone oder Tablet. (App Store / Google Play Store).
- Um das ELRO CZ60RIP11S KAMERA SICHERHEITSSET mit der App zu koppeln, folgen Sie den Anweisungen der App. Dazu müssen Sie den UID-Code eingeben oder den QR-Code scannen, der sich auf der Rückseite des Monitors befindet.

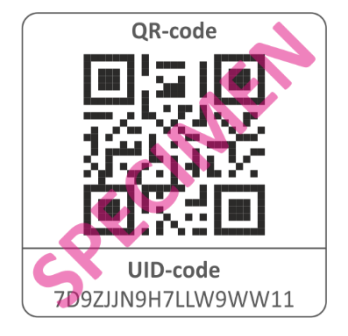

• Als Passwort geben Sie 6 x Null (000000) ein.

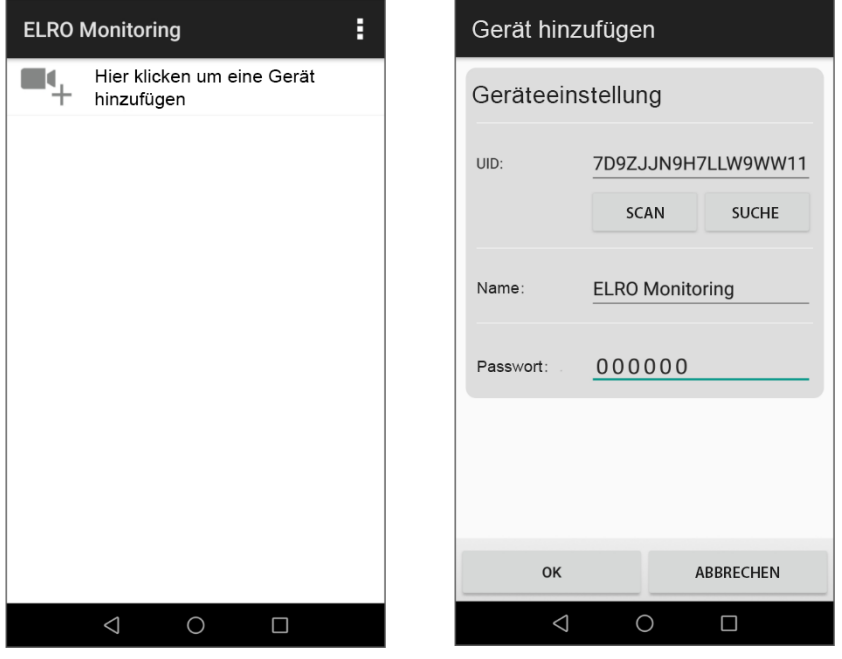

• Das hinzugefügte ELRO Monitoring ist jetzt online, tippen Sie darauf. Dann werden Sie aufgefordert, das Standardpasswort zu ändern. Sobald ein neues Passwort eingegeben und bestätigt wurde, erscheint das Bild, das die Kamera sieht, in der App.

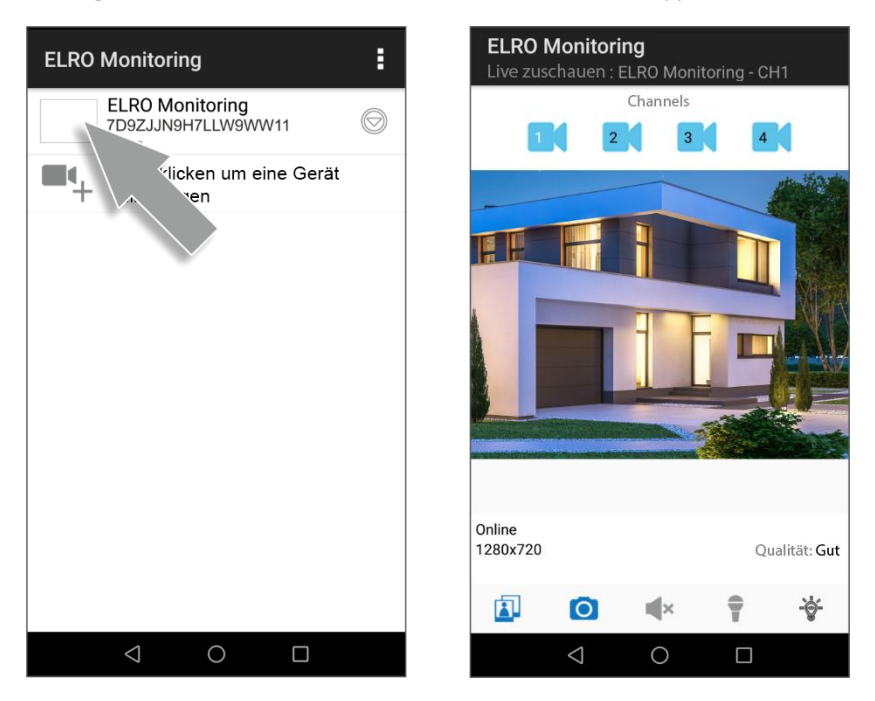

# <span id="page-14-0"></span>6. Übersicht App & Symbole

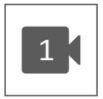

Dieses Symbol gibt an, welcher Kamerakanal ausgewählt wurde. Das System kann mit drei zusätzlichen ELRO CC60RXX Sicherheitskameras erweitert werden.

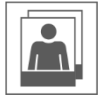

Wenn Sie darauf tippen, gelangen Sie zum Snapshot-Speicher. Das Entfernen eines Snapshots ist sehr einfach, indem Sie Ihren Finger ca. 2 Sekunden lang auf den Snapshot halten. Sie werden aufgefordert, den Snapshot zu löschen.

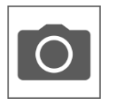

Hiermit können Sie einen Snapshot machen, der automatisch auf Ihrem Smartphone oder Tablet gespeichert wird.

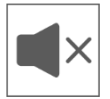

Über den Lautsprecher können Sie die Umgebungsgeräusche der Kamera hören. Grau ist ausgeschaltet; sie hören nichts. Blau bedeutet eingeschaltet.

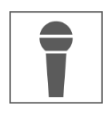

Über das Mikrofon können Sie mit der Person sprechen, die sich bei der Kamera meldet. Grau ist ausgeschaltet, blau ist eingeschaltet.

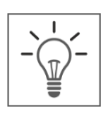

Hiermit schalten Sie die Beleuchtung (6 x 6 Watt LEDs) manuell ein, wodurch die Color Night Vision Technologie aktiviert wird. Tagsüber hat dies keine Funktion und führt lediglich zum Stromverbrauch. Sowohl im Monitor als auch in der App können Sie Zeitpläne erstellen. Siehe 1. "**Lichteinstellungen**" oder gehen Sie in der App zu **App-Verwaltung & Einstellungen\Gerät einstellen\Erweiterte Einstellungen\Erweitert.**

# <span id="page-15-0"></span>7. App-Verwaltung & Einstellungen

Tippen Sie hier, um die Einstellungen der App aufzurufen. Hier können Sie die Kamera in der App verwalten und Einstellungen vornehmen. "**Erneut verbinden**" und "**Gerät löschen**" erklärt sich von selbst.

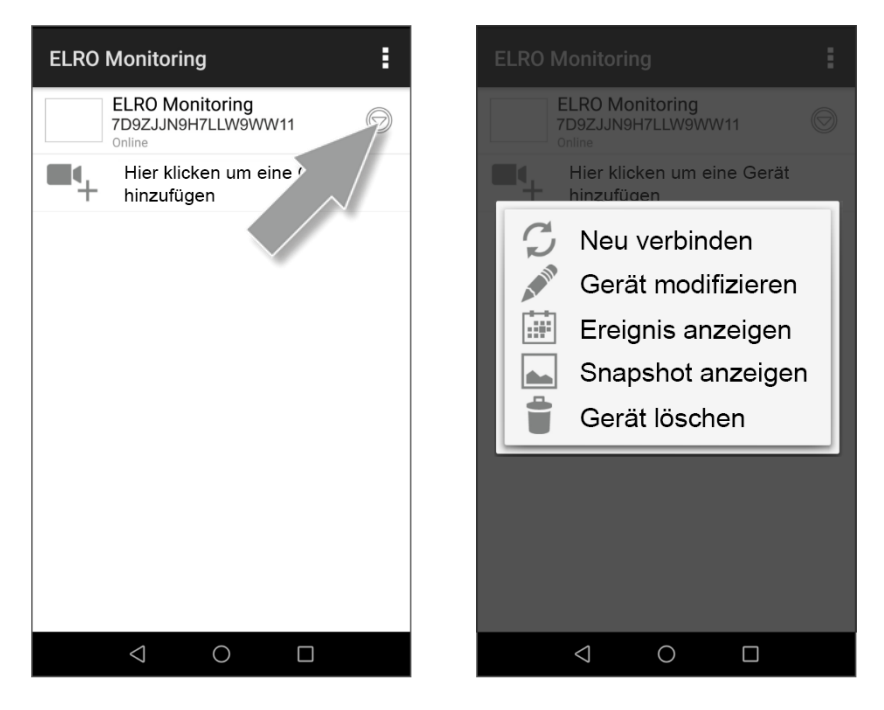

# <span id="page-16-0"></span>7.1 Gerät bearbeiten

Hier können Sie den Namen ELRO Monitoring in z.B. "Kamera auffahrt" ändern.

### **Erweiterte Einstellungen \ ERWEITERT**

Hier können Sie das Passwort ändern und bestätigen.

### **Videoeinstellungen \ Videoqualität**

Mit Videoqualität wird das Format in Pixeln gewählt. Je größer die Größe, desto mehr Speicherplatz wird von Ihrem Smartphone/Tablet verwendet:

- $Hoch = 1920 \times 1072$
- $Mittel = 1280 \times 720$
- Niedrig  $= 640 \times 352$

Diese Informationen finden Sie auch im "Live Ansehen"-Bildschirm. Hier wird auch eine Qualität erwähnt; Gut, Normal oder Schlecht.

## **Lichteinstellungen**

Sie können genau wie im Monitor in der App Beleuchtungseinstellungen vornehmen; Dauer, Timer und Dimmer können pro Kanal eingestellt werden

### **Interval-Alarm**

Hier können Sie einstellen, wie lange Sie nach der letzten Erkennung eine neue Benachrichtigung erhalten möchten.

- 3 MIN Eine Person betritt den Erfassungsbereich und Sie erhalten eine Benachrichtigung. Die nächste Benachrichtigung erfolgt erst wieder, wenn nach 3 Minuten wieder eine Bewegungserkennung stattfindet.
- Aus Sie erhalten keine Benachrichtigungen, jedoch werden Bewegungen erkannt und auf der microSD-Karte gespeichert (siehe "**Übersicht Monitor & Symbole**")

### **Geräteinformation**

<span id="page-16-1"></span>Hier finden Sie Ihre Netzwerkinformationen, es kann nichts geändert oder eingestellt werden.

# 7.2 Ereignisse anzeigen

Hier können Sie Ereignisse einsehen. Drücken Sie die Lupe, um einen Suchbefehl zu spezifizieren; innerhalb einer Stunde, eines halben Tages, eines Tages, einer Woche und sogar individuell. Die Ereignisse werden auf der microSD-Karte gespeichert und nutzen daher nicht den Speicher Ihres Smartphone/Tabletts. (Siehe 4.2.3 "**Aufnahme-Setup – Datei überschreiben**")

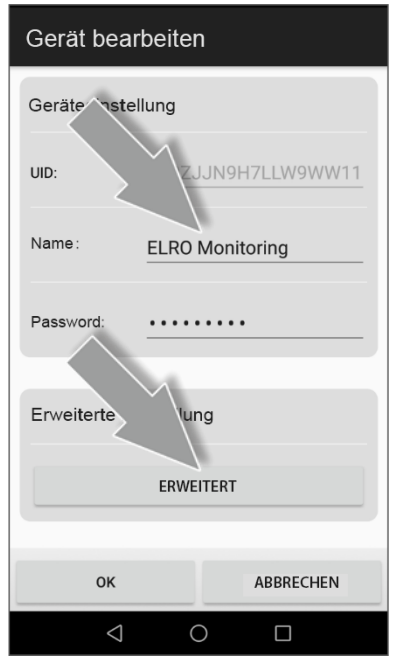

# <span id="page-17-0"></span>7.3 Snapshots ansehen

Snapshots werden auf Ihrem Smartphone/Tablet gespeichert Das Löschen eines Snapshot ist sehr einfach, indem Sie Ihren Finger ca. 2 Sekunden lang auf dem Snapshot halten. Sie werden aufgefordert, den Snapshots zu löschen.

# <span id="page-17-1"></span>8. FAQ

Sollten trotz dieser ausführlichen Bedienungsanleitung Fragen unbeantwortet bleiben, wenden Sie sich bitte an unsere Website www.elro.eu und schauen Sie, ob Sie die Antwort unter "Häufig gestellte Fragen" (FAQs) finden.

# <span id="page-17-2"></span>9. Spezifikationen

### <span id="page-17-3"></span>9.1 Spezifikationen Kamera

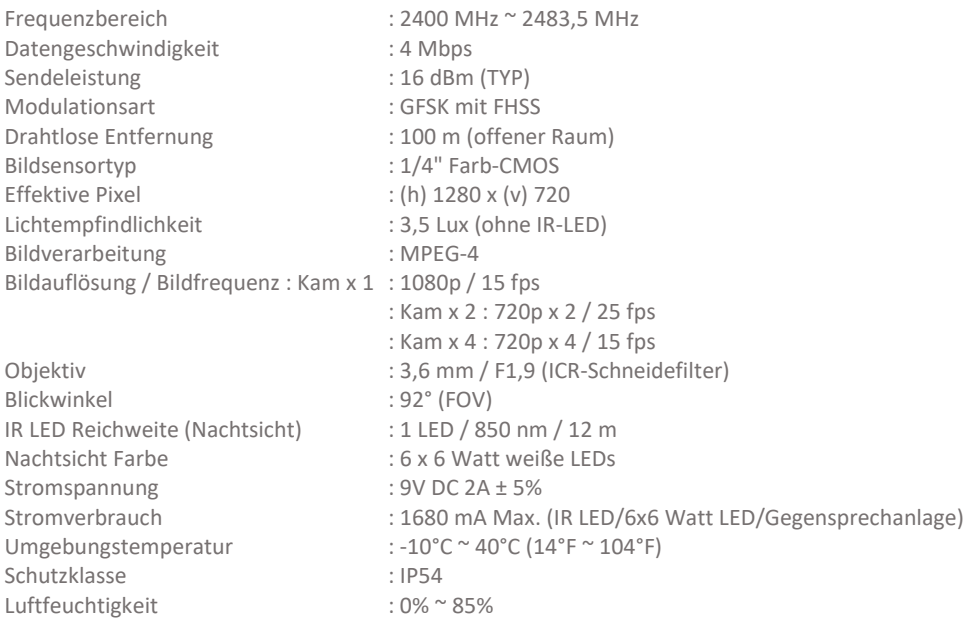

### <span id="page-18-0"></span>9.2 Monitorspezifikationen

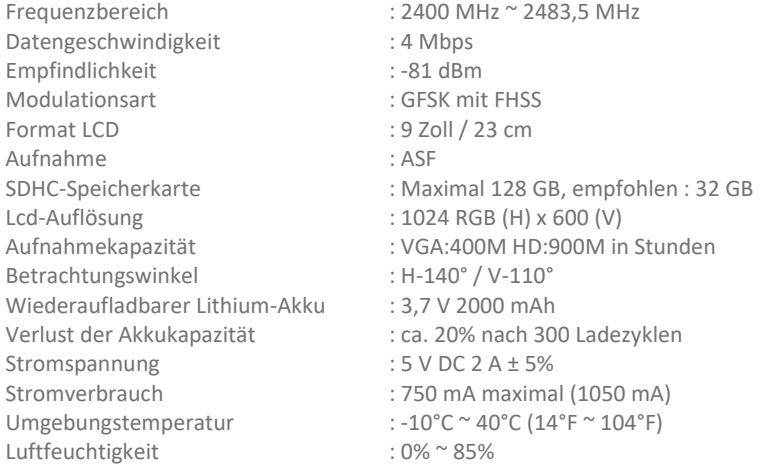

# <span id="page-18-1"></span>Symbole

Recycling und Entsorgung: Das WEEE-Symbol (a) bedeutet, dass dies Produkt und Batterien separat von anderem Haushaltsmüll entsorgt werden muss. Wenn das Ende der Produktlebensdauer erreicht ist, bringen Sie das Produkt zur kommunalen Sammelstelle um eine sichere Entsorgung oder Recycling zu gewähr-leisten. Schützen Sie Umwelt und menschlichen Gesundheit und gehen Sie verantwortlich mit natürlichen Ressourcen um! Lesen Sie vor Gebrauch die beiliegende Bedienungsanleitung (b) und heben Sie diese auf, um eine sichere Nutzung und Wartung zu gewährleisten.

 $\mathbb{Z}$  (b)  $\mathbb{F}$  (c)

ELRO Europe | www.elro.eu Postbus 9607 - Box E800 1006 GC Amsterdam - The Netherlands

 $\epsilon$